# Microsoft Office

Příklady do výuky

# 1 Psaní textu

Náročnost 1 Praktické cvičení 15 minut

- 1) Otevřete program Word, soubor uložte pod názvem PrijmeniJ 01 pismo.docx
- 2) Nadpis Písmo jako symbol, vycentrujte na střed dokumentu. Typ písma Courier New, velikost 16, tučné, kurzíva.
- 3) Pod hlavním nadpisem vynechejte řádek.
- 4) Odstavce zformátujte písmem Courier New, velikost 12. Zarovnejte do bloku.
- 5) Na začátku věty nastavte na první písmeno S iniciálu tak, aby bylo obtékáno textem, viz předloha.
- 6) Všechny úpravy uložte a zavřete soubor.

### Předloha 1.1

### Písmo jako svmbol

vmbolický přístup k rukopisu nám připomíná, že na počátku vývoje písma byl obraz. Cesta od obrazového typu písma k abstraktním znakům s psychickým těsně souvisí  $\overline{a}$ sociokulturním vývojem člověka. Rukopis, který je výrazovým pohybem, na němž se podílejí jak vědomé, tak nevědomé vrstvy představuje pro osobnost jeden ze způsobů, jak se i dnes symbolicky projevovat.

Také symbolický přístup tedy chápe rukopis iako součást výrazového pohybu. Toto Klagesovo východisko však dále rozvíjí a zpracovává z perspektivy hlubině psychologického pohledu na osobnost.

# 2 Psaní textu a editace

Náročnost 2 Praktické cvičení 25 minut

- 1) Otevřete nový dokument a uložte jej pod názvem PrijmeniJ 02 veda.docx
- 2) Na nadpis Výzkum a technika ve světě zítřka použijte nadefinovaný styl Nadpis 1.
- 3) Podnadpis Exploze vědy zarovnejte zleva. Písmo Arial, tučné, dvojitě podtržené, velikost písma 14.
- 4) Velikost řádkování odstavců je 1.5 řádku. První řádek odsaďte o 1,25 cm. Text v odstavcích zarovnejte oboustranně.
- 5) Na odstavce použijte písmo velikosti 12, typ Tahoma.
- 6) Do textu vložte obrázek podle předlohy.
- 7) Změny v dokumentu uložte.

## Předloha 2.1

## Výzkum a technika ve světě zítřka

## Exploze vědy

Kdyby byl příliv údajů z historie techniky od prvních pazourkových a kamenných nástrojů, které člověk používal zhruba před třemi miliony let, až do dnešní doby v této knize rozdělen nikoliv podle vývojových etap, nýbrž kdyby měl autor

možnost učinit zadost skutečnému rozsahu nových objevů v technických vědách v každém období, pak by muselo mít období popisované na stránkách 568–597 (tj. za léta 1983-92) stejný rozsah jako všechny zbývající texty od strany 8 do strany 567.

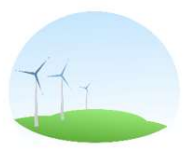

V současné době se totiž každých pět let přírodovědné a technické znalosti zdvojnásobí. Vědomosti, jež lidé získali od počátku své existence až do roku 1983, tvoří jen polovinu znalostí.

# 3 Psaní a editace textu

Náročnost 1-2 Praktické cvičení 10 minut

- 1) V předloze 3.1 jsou v textu chyby, a proto text změňte pomocí automatické opravy pravopisu.
- 2) Na celý text použijte písmo Comic Sans MS a proveďte následující úpravy:
	- a) Nadpis Co je to počítačový vir? Zvýrazněte, velikost bude 14. Nadpis vycentrujte.
	- b) Text v odstavcích bude mít velikost 11 bodů a bude zarovnán do bloku.
- 3) Přesuňte větu začínající Tahle činnost může … na začátek druhého odstavce (nepoužívejte kopírování).
- 4) Proveďte úpravu odstavců:
	- a) Změňte pravý a levý okraj odstavce o jeden centimetr.
	- b) Odstavce odsaďte o jeden centimetr.
- 5) Do textu vložte obdélník, do kterého napište text Počítačový vir, viz předloha 2.
- 6) Celý dokument uložte pod názvem PrijmeniJ 03 vir.docx

### Předloha 3.1

Co je to počítačový vir?

Tahle činnost může být neškodná či dokonce zábavná některé viry umějí přehrávat hezké melodie, citovat známé reklamy, činit náboženskou propagandu, či vypisovat na obrazovku pomaloučké nápisy. Není to ani výmluva pro pozdní příchod domů, ani živoucí organismus. Počítačový vyr je jakýsi druh organismu, který se může určitýmm způsobem přenést na cizí počítač. Onen počítač program infikuje a vykonává v něm určitou, uživatelem nezamýšlenou činnost.

To by jistě ještě šlo, ačkoli i takové neškodné viry ruší člověka v práci. Viry však umějí být také nepříjemné, dokáží restovat počítač nebo ničit programové soubory. Ty nejhorší pak likvidují celé datové soubory a dokáží i přeformátovat pevný dis!

### Předloha 3.2

### Co je to počítačový vir?

Není to ani výmluva pro pozdní příchod domů, ani živoucí organismus. Počítačový vir je jakýsi druh organismu, který se může určitým způsobem přenést na cizí počítač. Onen počítač program infikuje a vykonává v něm určitou, uživatelem nezamýšlenou činnost.

Tahle činnost může být neškodná či dokonce zábavná některé viry umějí přehrávat hezké melodie, citovat známé reklamy, činit náboženskou propagandu, či vypisovat na obrazovku pomaloučké POČÍTAČOVÝ VIR nápisy. To by jistě ještě šlo, ačkoli i takové neškodné viry ruší člověka v práci. Viry však umějí být také nepříjemné, dokáží resetovat počítač nebo ničit programové soubory. Ty nejhorší pak likvidují celé datové soubory a dokáží i přeformátovat pevný disk!

# 4 Vyhledávání a nahrazování textu

### Náročnost 2 Praktické cvičení 25 minut

- 1) Vaším úkolem je přepsat do Wordu úryvek textu z předlohy 1.
- 2) Nový soubor pojmenujte PrijmeniJ 04 nove cesty.docx
- 3) Na nadpis Na nových cestách použijte styl Nadpis 2.
- 4) Na odstavce zvolte styl Odstavec se seznamem.
- 5) Při psaní textu jste si možná všimli, že text má chyby. Pomocí funkce vyhledávání a nahrazování proveďte úpravy. Text, který má být nahrazen, zformátujte tak, aby se po vyhledání a následném nahrazení barva změnila na červenou, aby bylo podtržené a tučné. Vyhledejte v textu a nahraďte tato slova:
	- a) 1991 za 1989
	- b) veřejně za oficiálně
	- c) 1992 za 1991
	- d) Stejnou za možnou
- 6) Zkontrolujte si text podle předlohy 2. V dokumentu PrijmeniJ 04 nove cesty.docx uložte změny a zavřete program.

### Předloha 4.1

### Na nových cestách

V průběhu listopadových událostí roku 1991 došlo k vyhodnocení společenskopolitické situace až do té míry, že se komunistická strana zřekla vedoucí úlohy v Československu. V souvislosti se změnou poměrů v SSSR a vůbec v Evropě se začala rozpadat soustava socialistické ekonomiky. Otevřela se tak cesta k životu ve skutečně svobodné společnosti. Pro literaturu a vůbec kulturu to přineslo jednu zcela novou skutečnost svobodné společnosti. Pro literaturu a vůbec kulturu to přineslo jednu zcela novou skutečnost: postupně padaly všechny přehrady mezi literaturou tzv. veřejně vydávanou, domácí samizdatovou produkcí a literaturou exilovou. A tak literatura a kultura nejdou již od roku 1992 – jak dosud několika různými cestami, z nichž jen některé jsou paralelní, nýbrž cestou jednou a jedině stejnou.

## Předloha 4.2

### Na nových cestách

V průběhu listopadových událostí roku 1989 došlo k vyhodnocení společenskopolitické situace až do té míry, že se komunistická strana zřekla vedoucí úlohy v Československu. V souvislosti se změnou poměrů v SSSR a vůbec v Evropě se začala rozpadat soustava socialistické ekonomiky. Otevřela se tak cesta k životu ve skutečně svobodné společnosti. Pro literaturu a vůbec kulturu to přineslo jednu zcela novou skutečnost svobodné společnosti. Pro literaturu a vůbec kulturu to přineslo jednu zcela novou skutečnost: postupně padaly všechny přehrady mezi literaturou tzv. oficiálně vydávanou, domácí samizdatovou produkcí a literaturou exilovou. A tak literatura a kultura nejdou již od roku 1991 - jak dosud několika různými cestami, z nichž jen některé jsou paralelní, nýbrž cestou jednou a jedině možnou.

# 5 Víceúrovňové seznamy

Náročnost 3 Praktické cvičení 25 minut

- 1) Máte vytvořit propagační letáček pro CK Sky s.r.o., která vyhlašuje soutěž o nejzajímavější fotografii z dovolené.
- 2) Textový dokument uložte jakoPrijmeniJ 05 ck sky.docx
- 3) Nadpis Cestovní kancelář Sky s.r.o. vycentrujte. Písmo pro nadpis použijte Book Antiqua, velikost 20, tučné.
- 4) Čáře upravte odsazení za na 8 bodů, všude jinde je 0 bodů.
- 5) Text zformátujte písmem Times New Roman, velikost 14, tučné. Text zarovnejte podle předlohy.
- 6) Výherci získají tyto ceny: použijte písmo Times New Roman, velikost 14, tučná, kurzíva.
- 7) Na následující text použijte víceúrovňový seznam, dodržte stejný typ odrážek.
- 8) Poslední dva řádky zarovnejte na střed,zformátujte písmem Times New Roman, velikost 11, tučné.
- 9) Na letáček vložte obrázek podle předlohy a umístěte ho zleva.
- 10) Všechny změny v dokumentu uložte.

### Předloha 5.1

# Cestovní kancelář Sky s.r.o.

### Vážení klienti.

Vyhlašujeme soutěž o nejzajímavější fotografii z dovolené s cestovní kanceláří Sky s.r.o.

### Výherci získají tyto ceny:

- $\div$  1. cena
	- ▶ Pobyt z naší nabídky CK Sky s.r.o. v hodnotě 15 000 Kč
- 2. cena
	- ▶ Pobyt z naší nabídky CK Sky s.r.o. v hodnotě 8 000 Kč
- ❖ 3. cena
	- Pobyt z naší nabídky CK Sky s.r.o. v hodnotě 2 000 Kč  $\triangleright$

Fotografii se zajímavými záběry z Vaší dovolené zasílejte na adresu naší CK. Soutěž končí 15. 10. 2022

# 6 Sloupce a editor rovnic

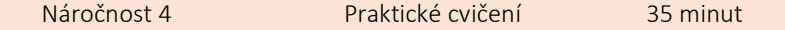

- 1) Vytvořte přehled základních matematických vzorců.
- 2) V dokumentu vytvořte záhlaví. Na střed napište nadpis podle předlohy a oddělte čarou. Typ písma Arial, velikost 9.
- 3) Dokument uložte pod názvem PrijmeniJ 06 rovnice.docx
- 4) Zajistěte, aby se na stránce dokumentu vytvořily dva sloupce, které budou oddělené čarou.
- 5) Pro jednotlivé nadpisy nastavte automatické indexování podle předlohy. Nadpisy budou mít velikost písma 10 bodů, typ Arial, tučné, podtržené.
- 6) Zbylý text formátujte podle předlohy.
- 7) K jednotlivým matematickým okruhům napište rovnice podle předlohy.
- 8) Jednotlivé objekty s rovnicemi vybarvěte tak, aby vzhled výplně byl vystínovaný podle předlohy. Objekty vhodně umístěte pod jednotlivé nadpisy.
- 9) Veškeré změny v dokumentu uložte a program zavřete.

### Předloha 6.1

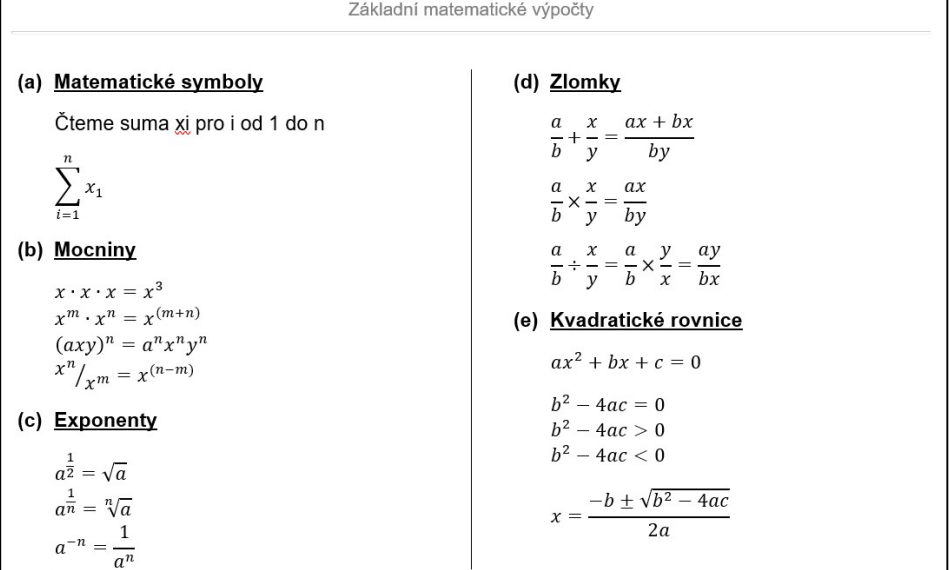

# 7 Procvičování tabelátorů

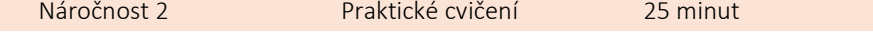

- 1) Vytvořte tabulku pomocí tabelátorů.
- 2) Napište nadpis podle předlohy. Použité písmo bude Arial Black, tučné, velikost 14. Nadpis vycentrujte.
- 3) Nadpis oddělte nahoře a dole dvojitou čarou.
- 4) Na první řádek umístěte tabelátory:
	- a) Levý tabelátor vzdálený 2,5 cm zleva
	- b) Pravý tabelátor vzdálený 12,5 cm zleva
- 5) Opište první tabulku podle předlohy.
- 6) Na text v tabulce použijte Arial 11, změňte výšku řádku na 1,5.
- 7) Poslední řádek Celkem zvýrazněte tučně. Celý řádek ohraničte, čára má efekt stínu (viz předloha).
- 8) Soubor uložte pod názvem PrijmeniJ 07 bilance.docx
- 9) Veškeré změny v dokumentu uložte a program zavřete.

### Předloha 7.1

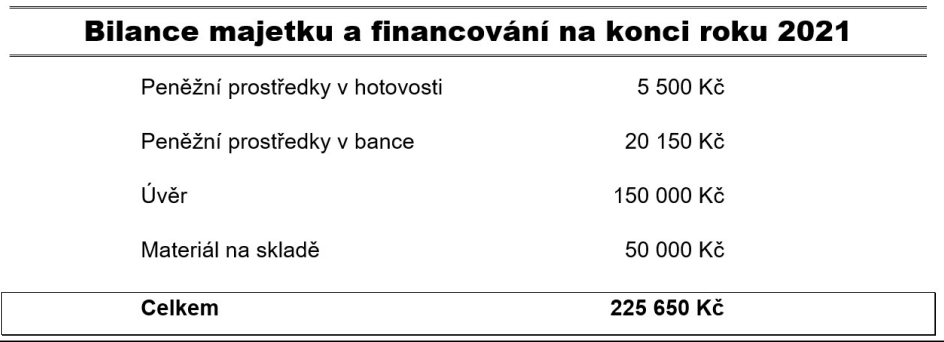

# 8 Šablona

Náročnost 3 Praktické cvičení 30 minut

- 1) Vytvořte šablonu příjmového pokladního dokladu. Otevřete nový soubor, ve kterém budete pracovat.
- 2) Změňte velikost stránky šířka 15,5 cm a výška 12 cm. Orientaci papíru nastavte na šířku.
- 3) Vytvořte tabulku, která bude mít dva sloupce a sedm řádků.
- 4) Proveďte potřební úpravy v buňkách podle předlohy.
- 5) Formátování písma v tabulce bude následující:
	- a) Organizace Arial, vel. 9, tučné, kurzíva
	- b) Příjmový pokladní doklad č. Tahoma, vel.14, kurzíva
	- c) Ze dne Tahoma, vel. 11, tučné
	- d) Přijato od …; Slovy Kč; Kč; Podpis pokladníka Tahoma, vel. 10
	- e) Účel platby; Přílohy Tahoma, vel. 11, kurzíva
- 6) Celou tabulku orámujte čárkovanou čarou, tloušťka čáry 1 b, barva modrá.
- 7) Upravte soubor tak, aby se co nejblíže podobal předloze.
- 8) Soubor uložte jako šablonu s názvem PrijmeniJ 08 prijmovy doklad.dotx

### Předloha 8.1

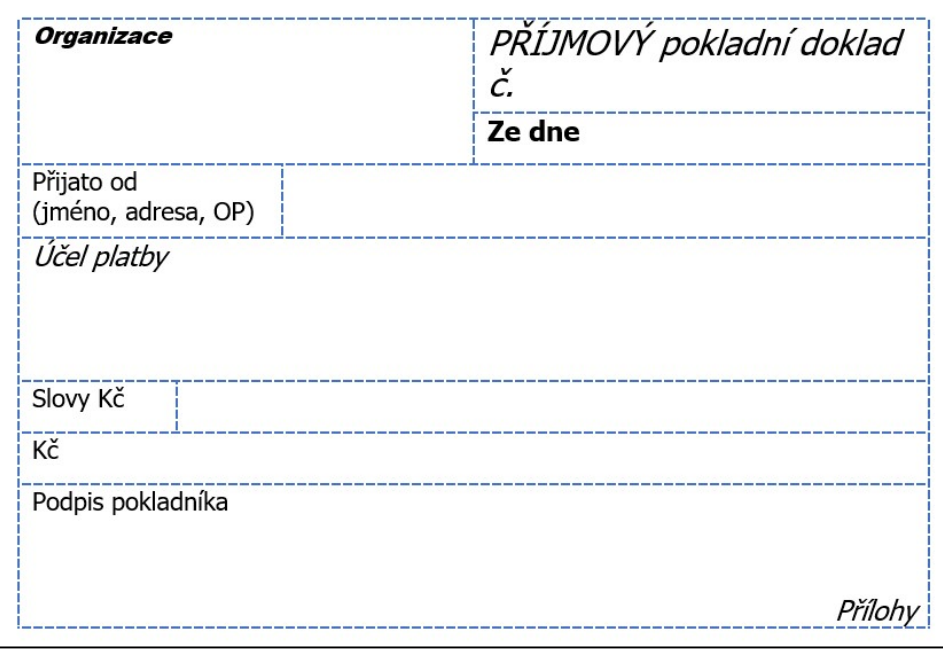

# 9 Tabulka

Náročnost 3 Praktické cvičení 20 minut

- 1) Vytvořte tabulku volných pracovních míst a v ní hypertextové odkazy na internet.
- 2) Vytvořte nový dokument pod názvem PrijmeniJ 09 prace.docx
- 3) Nastavte orientaci dokumentu na šířku.
- 4) Nadpis formátujte písmem Arial, velikost písma 14, tučné, zarovnání na střed.
- 5) Pod nadpis vložte tabulku, která bude mít sedm sloupců a šest řádků.
- 6) Na tabulku použijte automatický formát tabulky, viz. předloha.
- 7) Na celou tabulku použijte typ písma Arial. V záhlaví tabulky je velikost písma 11, řez písma tučný. Na dalších řádcích je velikost 10.
- 8) Do posledního sloupce vložte hypertextové odkazy.
- 9) Hotovou tabulku vytiskněte přes tisk do PDF.

### Předloha 9.1

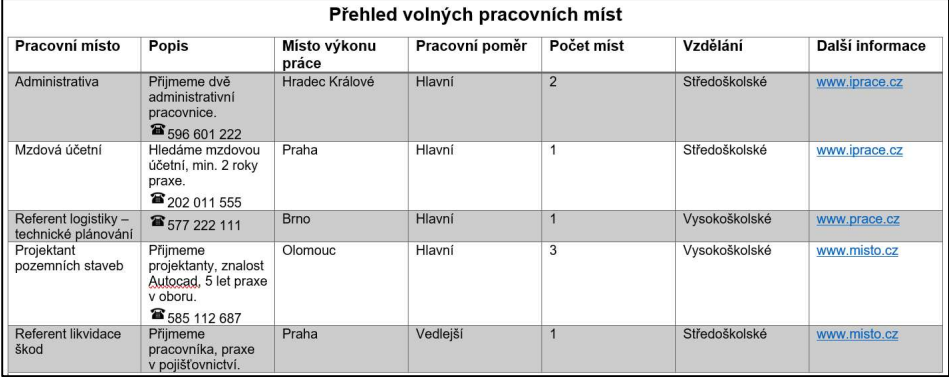

# 10 Editace textu a hromadné korespondence

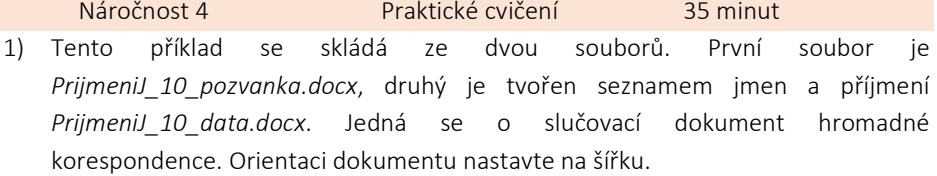

- 2) Vytvořte podle předlohy pozvánku. Nevypisujte <<Příjmení>> <<Jméno>> je to slučovací pole.
- 3) Nadpis Photogaleria změňte na typ písma Copperplate Gothic Bold, velikost 35, tučná kurzíva. Text pod nadpisem zformátujte písmem Comic Sans MS, velikost 12, barva zelená. Text Kupón … je písmem Arial Black, velikost 18.
- 4) Zbylý text je písmem Comic Sans MS, barva zelená. Velikost písma odhadněte podle předlohy. Celou pozvánku zarovnejte na střed.
- 5) Text orámujte dvojitou čarou, tloušťka čáry 1 b, barva zelená. Na ohraničení celého odstavce vyberte efekt stínu a na ohraničenou plochu použijte žlutou barvu.
- 6) Do pozvánky vložte obrázek a umístěte jej vpravo dole podle předlohy.
- 7) Vytvořte pomocí hromadné korespondence zdroj dat, který se bude jmenovat PrijmeniJ\_10\_data.docx
- 8) Ve zdroji dat nadefinujte položku Příjmení a Jméno a formulář vyplňte podle tabulky v předloze 10.1. Proveďte sloučení pozvánky s daty v tabulce.
- 9) Soubor PrijmeniJ 10 pozvanka.docx vytiskněte do PDF.

### Předloha 10.1

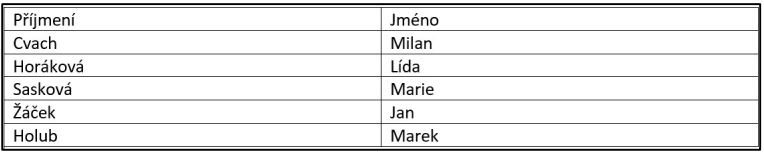

### Předloha 10.2

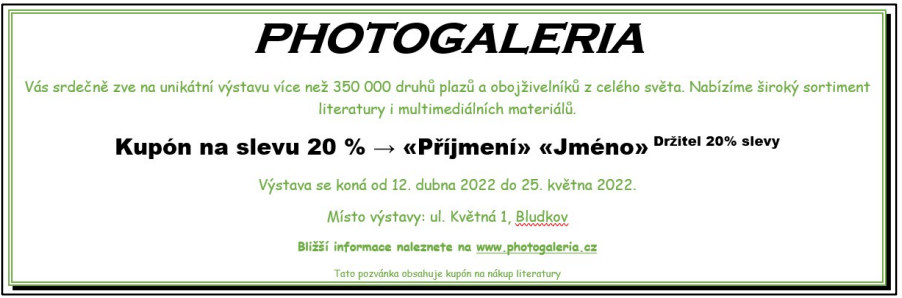

# 11 Hromadná korespondence

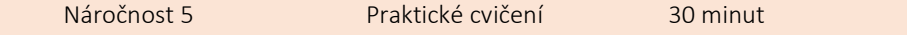

- 1) Vaším úkolem je vytvořit dopisní obálky, které budou propojeny s adresami pomocí hromadné korespondence.
- 2) Vytvořte nový soubor s názvem PrijmeniJ 11 obalky.docx
- 3) Pomocí hromadné korespondence nadefinujte obálku pro tento dokument.
- 4) Vytvořte zdroj dat s poli: Oslovení, Jméno, Příjmení, Ulice, Město, PSČ.
- 5) Zdroj dat uložte jako PrijmeniJ 11 adresy.docx
- 6) Vyplňte datový formulář podle předlohy 11.1
- 7) Přes pomocníka hromadné korespondence vyberte obálku DL (110x220 mm. Nastavte formát adresy příjemce na Arial, velikost 12, tučné.
- 8) Nyní vložte slučovací pole podle předlohy a vytvořte adresu odesílatele.
- 9) Obálky vytiskněte do PDF.

### Předloha 11.1

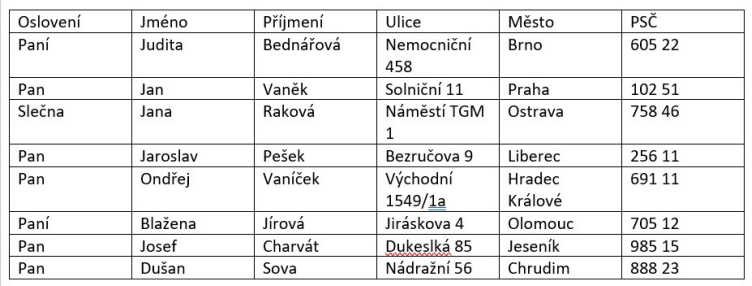

### Předloha 11.2

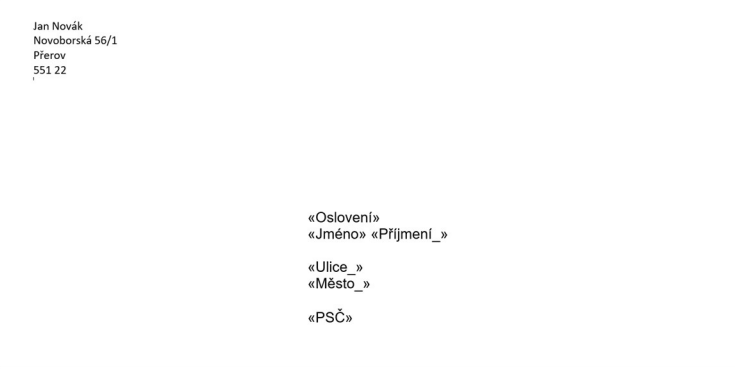

# 12 Fyzikální jednotky

Náročnost 4 Praktické cvičení 45 minut

- 1) Vytvořte přehled měřících jednotek v novém souboru PrijmeniJ 12 jednotky.docx
- 2) Do záhlaví dokumentu napište Jednotky, text zarovnejte vpravo, typ písma Arial, velikost 14, kurzíva.
- 3) Do zápatí vložte automatická číslování strany podle předlohy, formát písma zachovejte stejný jako v předchozím bodě.
- 4) Na první řádek napište nadpis Zákonné měřící jednotky, formát písma Arial, velikost 14, tučné a zarovnejte na střed.
- 5) U nadpisu nastavte zvětšení mezer mezi jednotlivými písmeny na 1,5 b.
- 6) Opište text podle předlohy. První řádek je odsazený o 1,25 cm, text je zarovnaný oboustranné, formát písma Arial, velikost 11.
- 7) Na odstavec zvolte řádkování 1,5.
- 8) Do dokumentu vložte postupně tři tabulky. První tabulka má devět řádků a čtyři sloupce.
- 9) Druhá tabulka má čtyři řádky a čtyři sloupce.
- 10) Poslední tabulka je definovaná deseti řádky a šesti sloupci. Ve třetím a šestém sloupci proveďte sloučení buněk podle předlohy.
- 11) V tabulkách je užito písmo Tahoma, velikost 12.
- 12) V záhlaví tabulek zvolte černou výplň na buňky a text zformátujte barvou bílou, řez písma bude tučný.
- 13) Na druhém řádku v tabulkách zvýrazněte písmo.
- 14) Napište text na další řádky tabulky.
- 15) Tabulky ohraničte podle předlohy, barva čáry je černá a tloušťka je 1,5 b. Druhý řádek ohraničte dvojitou čárou podle předlohy.
- 16) Postupně opište text mezi jednotlivými tabulkami.
- 17) Na text mezi tabulkami použijte písmo Arial, velikost 11.
- 18) Zbylé úpravy proveďte podle předlohy.
- 19) Soubor vytiskněte do PDF a dokument uložte.

Jednotky

### Zákonné měřící jednotky

Zákonné měřící jednotky jsou všechny jednotky soustavy SI (základní, doplňkové, odvozené a jejich násobky a díly) a jednotky vedlejší. Jsou uvedeny v této normě, která stanoví i jejich tvorbu předepsaným způsobem. V souhlase se zákonem č. 35/62 Sb. O měrové službě a č. 577/75 Sb. Existuje pouze sedm základních jednotek.

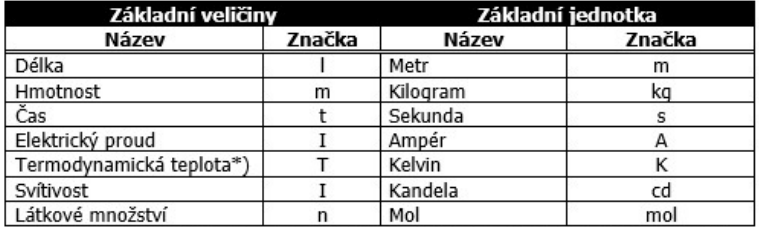

\*) Mimo termodynamické teploty T (K) se používají také Celsiovy teploty t (°C), definované rovnicí

$$
t = T - T_0, T_0 = 273.15 K
$$

Doplňkové veličiny a jednotky

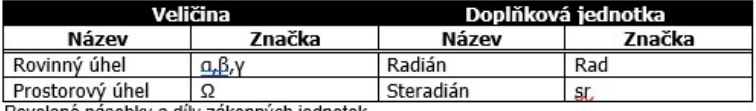

Povolené násobky a díly zákonných jednotek

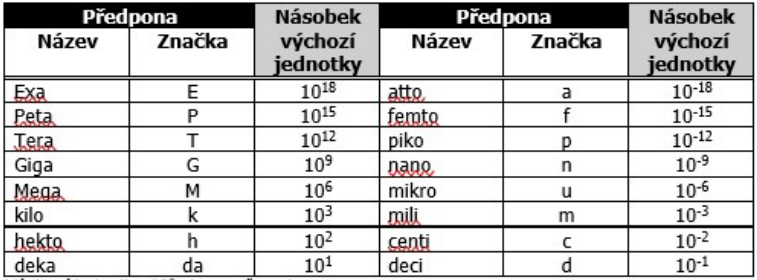

Výchozí jednotka 10°=1 - např. metr, gram

Násobky a díly pod linkou používat jen výjimečně.

Strojnické tabulky pro SPŠ strojnické - Pavel Vávra a kol.  $Str. 1$